## **Recertification Requirements for the 2021-2024 Olympiad Colorado Officials**

The certification of all USATF officials expires at the end of each Olympiad. *Officials wishing to recertify for the 2021-2024 Olympiad must accomplish all of the actions outlined below. The recer'fica'on process opens on Nov 1, 2020 and should be completed by Dec 31, 2020, but not later than Mar 31, 2021.* 

1. **Official's Profile**. [Click here](https://usatf.sport80.com/login) to access your new online official's profile on the "USATF Connect" site. Login using your email address & USATF password and select your "Personal Account". On your Profile Card, click "View", and then click on the "View/Edit Profile" green button to see and edit your profile information. Click on "Officials Certifications" in the middle menu column to see your certifications for various disciplines. Check the disciplines in USATF Connect vs. what's on your 2017-2020 Official ID card. The new system did not carry over some disciplines. Notify your Cert Chair of any issues. Also check and update your photo and emergency contact info if needed.

[Click here](http://r20.rs6.net/tn.jsp?f=001ILtJTgYhWqgPn7qK4jqrcO4zK4SzeQVNVt5cbhBDoJxaJfUrm9lqtulAWMzdLPiCDRABQtdWaUm2EhiYeZfnTgRr9h_EUfx99Mdsw5wsddkHuwWs9YKFmZ-pQ8QcRaIAiImwaeaFfjKcWcoDBEv-KVIWjtnJhJAkIvbg9LLKduIPNLCyvj1RbpR2M2esq-K3zYdfWE8YYwEY5wrJQMnyzcG5UYRS3O_4Vq3zR6BTob0=&c=NF8XmS5OT6NoWOxwUaEPfCQTe6r90Qwg7GudLz4Unq2PKDh_hYW_0w==&ch=FCpaqJNHKPZyX5UU0zBPAfsu5GydP94X1trpqMLs0QVt_8VaoSMJzQ==) to see Frequently Asked Questions (FAQ) & answers about your USATF Connect account and [click here](http://r20.rs6.net/tn.jsp?f=001ILtJTgYhWqgPn7qK4jqrcO4zK4SzeQVNVt5cbhBDoJxaJfUrm9lqtulAWMzdLPiC-TkOs3EhnMcStk0yKFxOSlLlKE0M-db-SMPq3XRV1TBEp3D_-iaRN0nJaViGHeFXQbb3otHsEIRlFyRtwBxlVB1QuGJ2e6Sfi-ZMLHaQ1sEkUnbXY1w8Uc8FqaSi_D9dVZOJ-LlEYN4=&c=NF8XmS5OT6NoWOxwUaEPfCQTe6r90Qwg7GudLz4Unq2PKDh_hYW_0w==&ch=FCpaqJNHKPZyX5UU0zBPAfsu5GydP94X1trpqMLs0QVt_8VaoSMJzQ==) to view helpful USATF Connect video tutorials.

2. **USATF Membership**. Must be a member of USATF for 2021.

[Click here](https://www.usatf.org/membership/application/index.asp) to renew your membership online – but do this *after Nov 1st, 2020*. The membership fee is \$40.00/year if purchased annually, or \$35.00/year if purchased for a four-year period (available only for certified officials). Here's how to get the 4-year membership:

- Login to your USATF Connect account; then click on the "Current" or "View button for your personal info
- In the middle vertical menu column, select "Memberships"; then click on the green "Current" button
- On the bottom of the page click on the "Change Membership Type" button
- In the "Membership Type" area click on the triangle to get a drop-down menu and select "USATF Certified Official Membership (4 Years)", and proceed as directed
- 3. Recertification Application Form. Must complete the 2021-2024 Official's Recertification Form.

[Click here](http://noc.mach2k.net/) to get the form and submit it online (by clicking on the "Submit" button). Or, to print and submit a paper copy to your Certification Chair for scoring, [click here](https://www.usatf.org/programs/officials/certification) and then under the "Certification Documents" heading, click on the blue "Recertification Application" banner.

4. **Rules Review**. Must achieve a passing score on the appropriate rules review(s).

All officials - certified at any level - take the Basic Rules Review; it can be completed online with scores reported immediately to the official and to their Certification Chair. Separate, *additional* reviews are required for certain officials, as indicated below. [Click here](http://noc.mach2k.net/) to access all Rules Reviews.

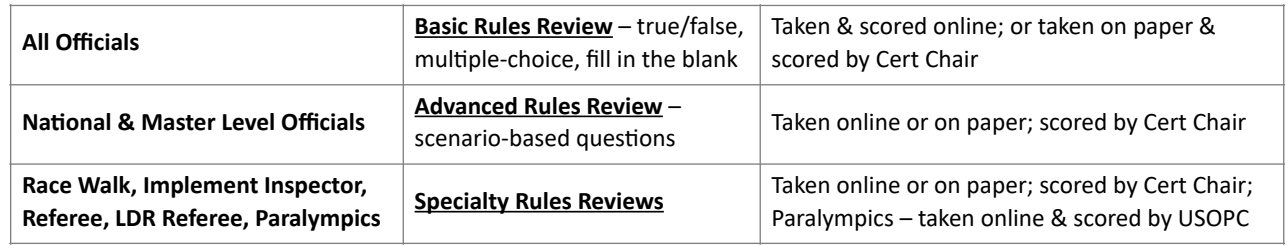

5. **SafeSport Training**. Must complete the free online SafeSport training mandated by the US Olympic & Paralympic CommiKee – both the Core course (about 90 minutes) and any annual Refresher course.

Go to [this link](https://usatf.sport80.com/login), and login as indicated in #1 above. On your profile card, click "View", and then click again on "Profile". In the left-hand menu select "Center for SafeSport Training". Click on the "Add Center for SafeSport Training" blue button. Here you'll see the training course options; select the desired course and then you'll see a pop-up box with additional information to review. Click the "Add" button at the bottom of the screen. You'll then see a pop-up window - click on the "Start Training" option to begin the course. You may start a course, stop, logout, and come back to your account to complete it at any time. The course will remain in a "Pending Approval" status until you complete the training. Click the "X" button once you're finished. When you complete the training, a SafeSport Trained PDF will be available for download, and your profile will be automatically updated.

6. **Background Screen**. Must have a current USATF background screening by NCSI - within the past 2 years.

To verify the completion date of any previous screen, [click here](https://www.ncsisafe.com/Members/applicant/applicantLookup.aspx) and provide the requested info. If a new screening is needed, go to [this link](https://usatf.sport80.com/login), and login as indicated in #1 above. On your profile card, click "View", and then click again on "Profile". In the left-hand menu select "Background Screening". On the line for "Officials Background Screen" click on the "Invalid" icon. Proceed through and complete the various screens for Personal Information, Address, Additional Information, Disclosure, Consent, etc. At the end, click on "Add & Checkout". Click on the blue "Checkout" button and then "Pay By Card" to charge your \$22.00 fee. When the screening is completed, you'll be notified and your profile will be automatically updated.

- 7. **Certification Fee**. There is a \$20.00 national certification fee for the 4-year Olympiad. But do not make payment! The Colorado Association will pay this fee for you. Let me know when all other requirements are complete, and I will get the payment processed.
- 8. **Photo**. Must have a current photo in the USATF Connect database. You can upload a new one or send one to the Cert Chair to upload for you (jpeg format preferred).

Note: Officials who were certified for the *first time* during 2020</u> are certified thru 2024, so items 3, and 4 above are not required, but all other items above must be accomplished. Any certification fee paid may be reimbursed.

Problems/issues? Contact Marty Johnson, martin.d.johnson@att.net, 719-209-1892; or Rich Schornstein, [kidz1023@comcast.net](mailto:kidz1023@comcast.net) , 314-960-3271.